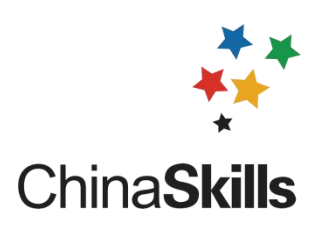

# 专家信息管理平台

## 使用说明书 (适用于专家、裁判、监督仲裁等)

全国职业院校技能大赛执委会办公室

二 O 二一年四月

### 目录

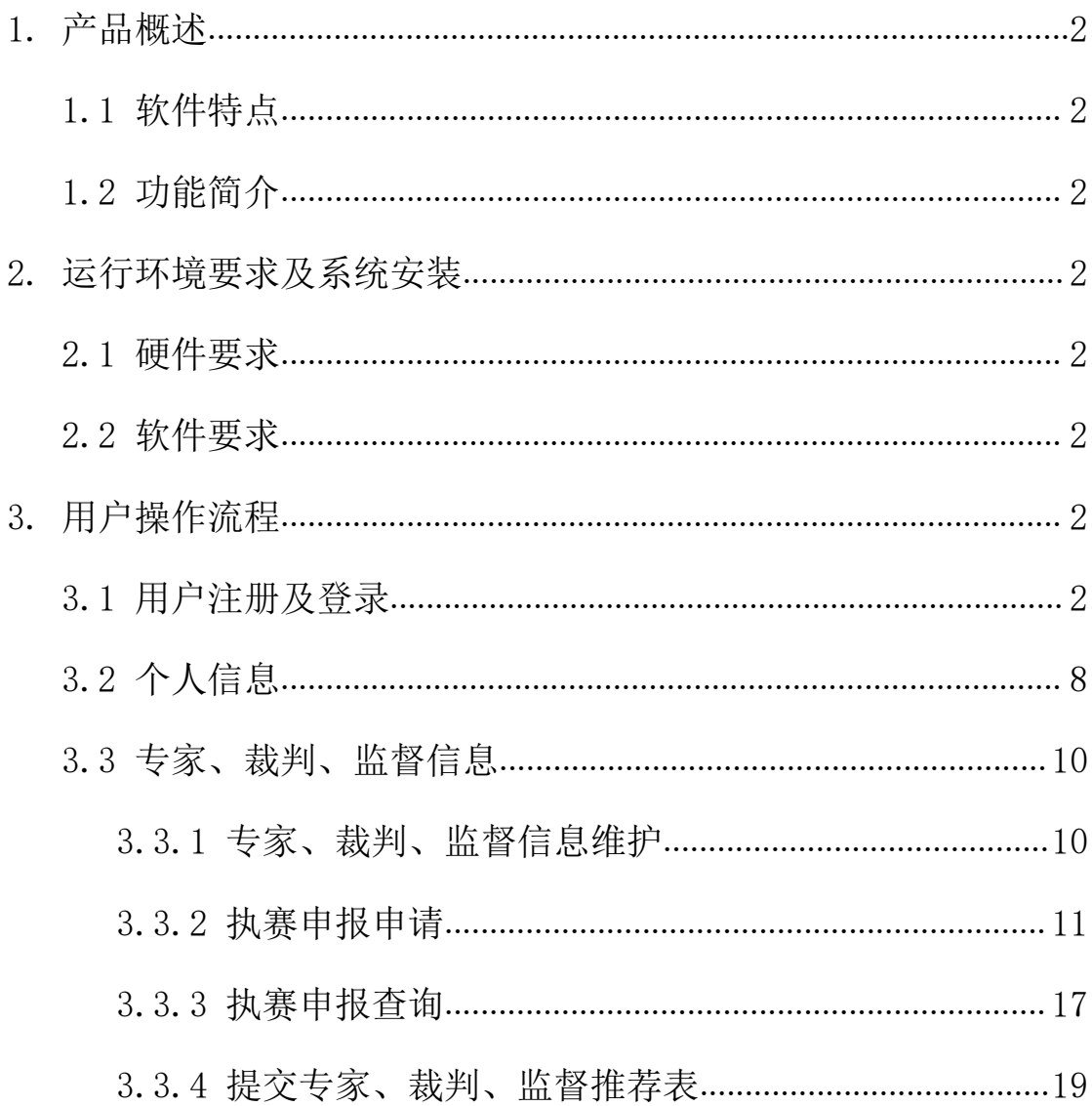

#### <span id="page-2-0"></span>1. 产品概述

#### <span id="page-2-1"></span>1.1 软件特点

系统操作界面简洁美观,有极高的运行效率。系统采用树形导航,操作简单, 用户可在最短时间内掌握。不需要安装客户端,通过浏览器即可访问系统。强大 的统计功能,用户可以查看多种条件下赛事的举办情况。

#### <span id="page-2-2"></span>1.2 功能简介

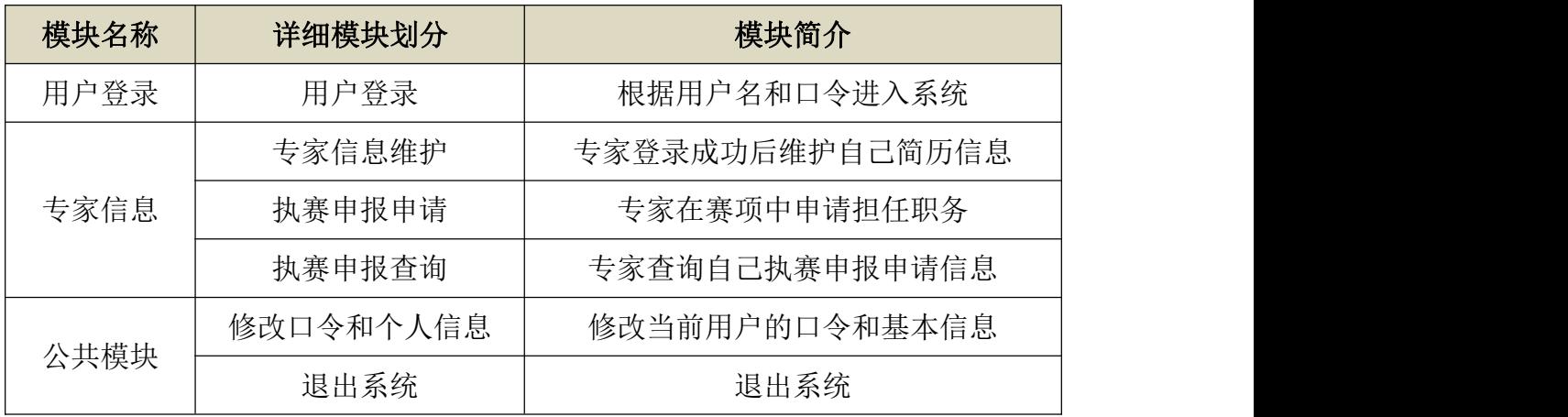

#### <span id="page-2-3"></span>2. 运行环境要求及系统安装

#### <span id="page-2-4"></span>2.1 硬件要求

客户端;

CPU: 使用 P4 2.0 GHz 以上; 内存: 512M 内存以上; 硬盘: 30G 以上。

#### <span id="page-2-5"></span>2.2 软件要求

客户端:

操作系统: Windows2000/XP/2003/win7/win8/vista/win10:

#### 浏览器:建议 IE8.0 及 IE8.0 以上,火狐浏览器,谷歌浏览器

#### <span id="page-2-6"></span>3. 用户操作流程

#### <span id="page-2-7"></span>3.1 用户注册及登录

3.1.1 打开网站首页,地址[:http://dszjgl.chinaskills-jsw.org/](http://dszjgl.chinaskills-jsw.org/),如图 3.1.1 所示。

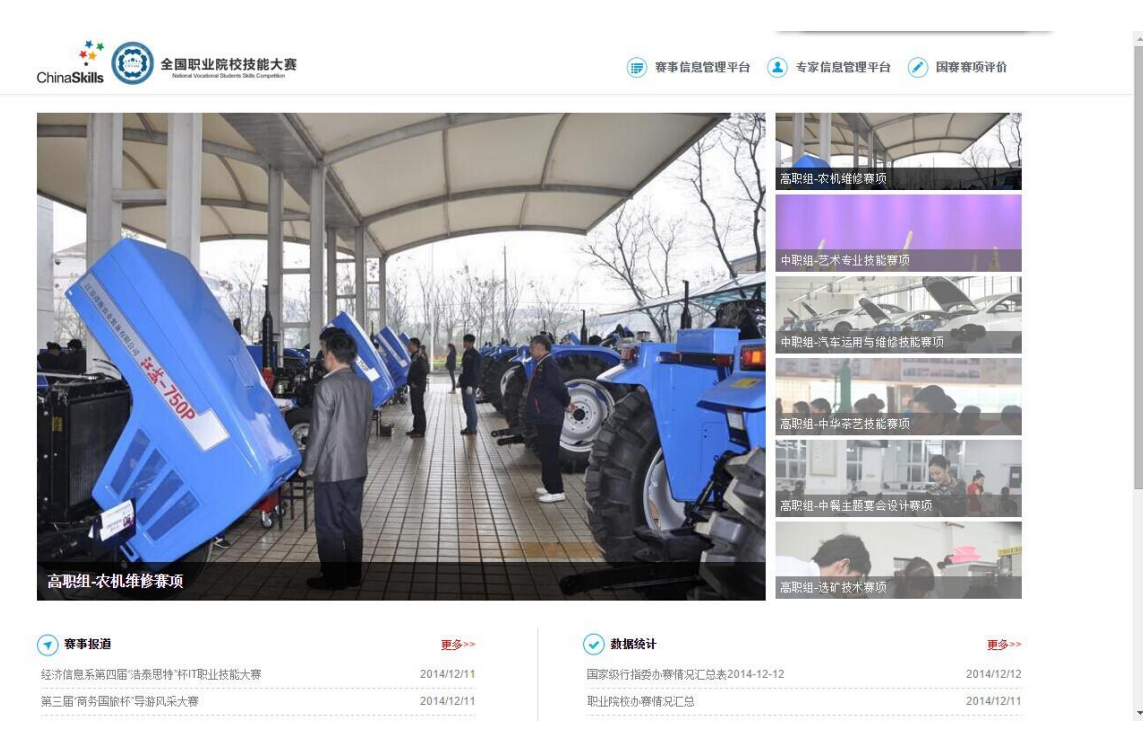

图 3.1.1

#### 3.1.2 登录赛事信息管理平台

(1)点击页面右上方"专家信息管理平台"按钮,进入注册/登录界面。如 图 3.1.2 所示。

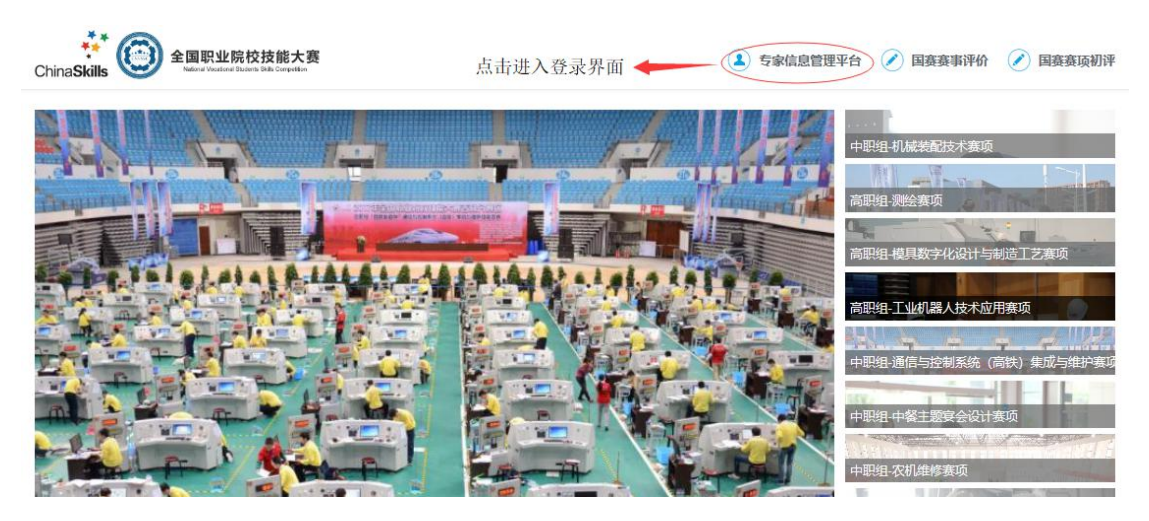

图 3.1.2

(2)在登录界面点击"注册账号"进入注册界面。如图 3.1.3、图 3.1.4 所示。

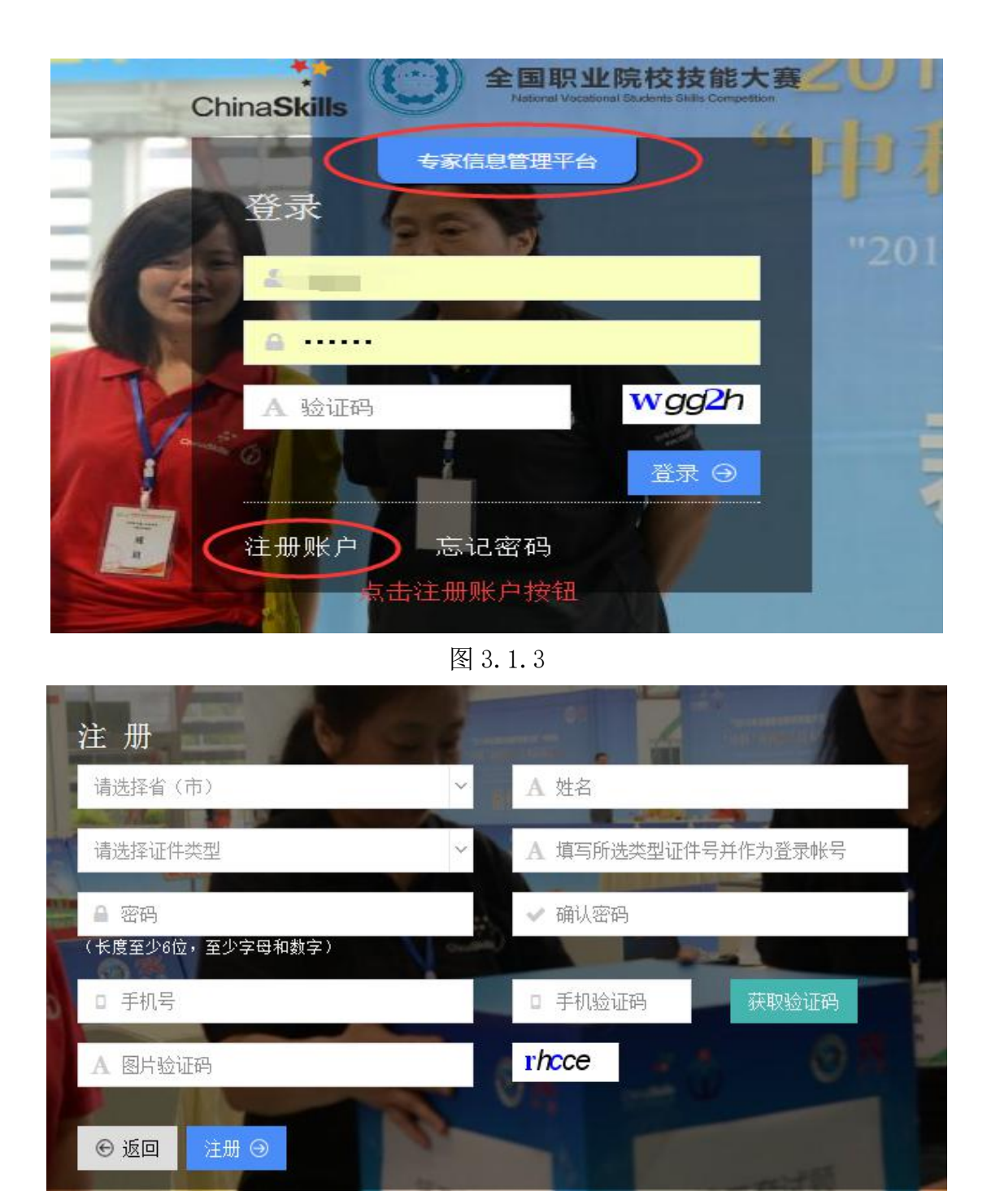

图 3.1.4

(3) 在注册界面录入注册信息, 点击注册按钮, 完成个人注册。注意: 身 份证是作为登录帐号使用的。如图 3.1.5、图 3.1.6 所示。

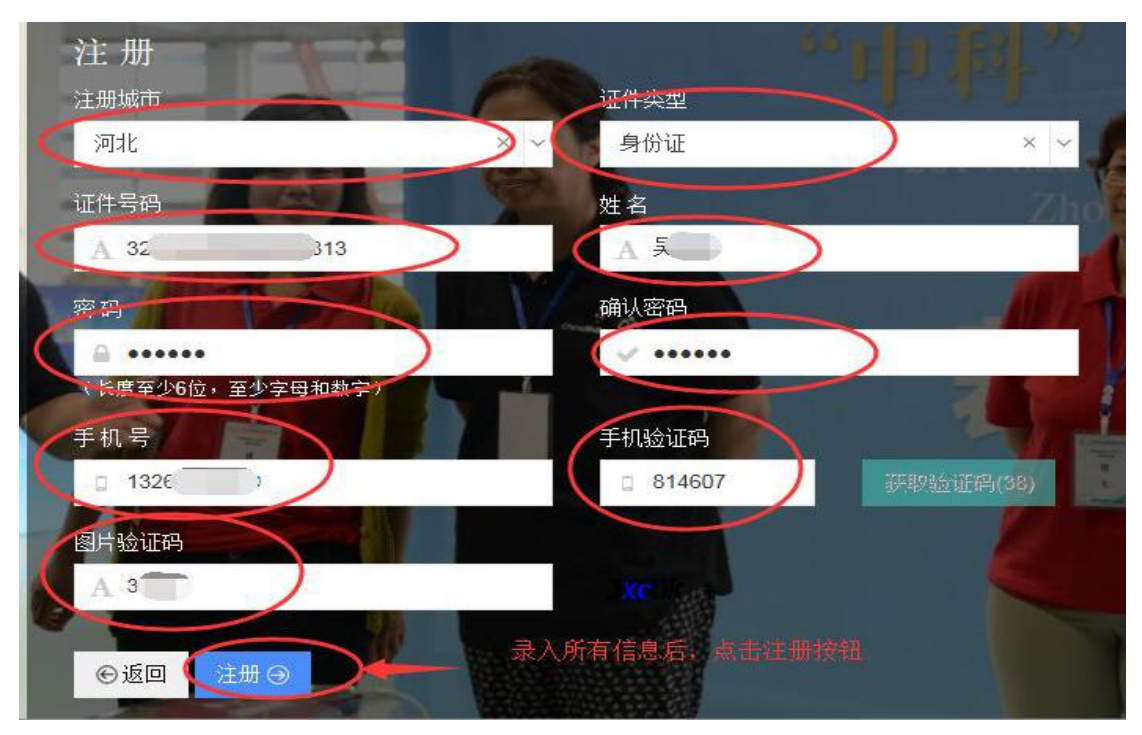

图 3.1.5

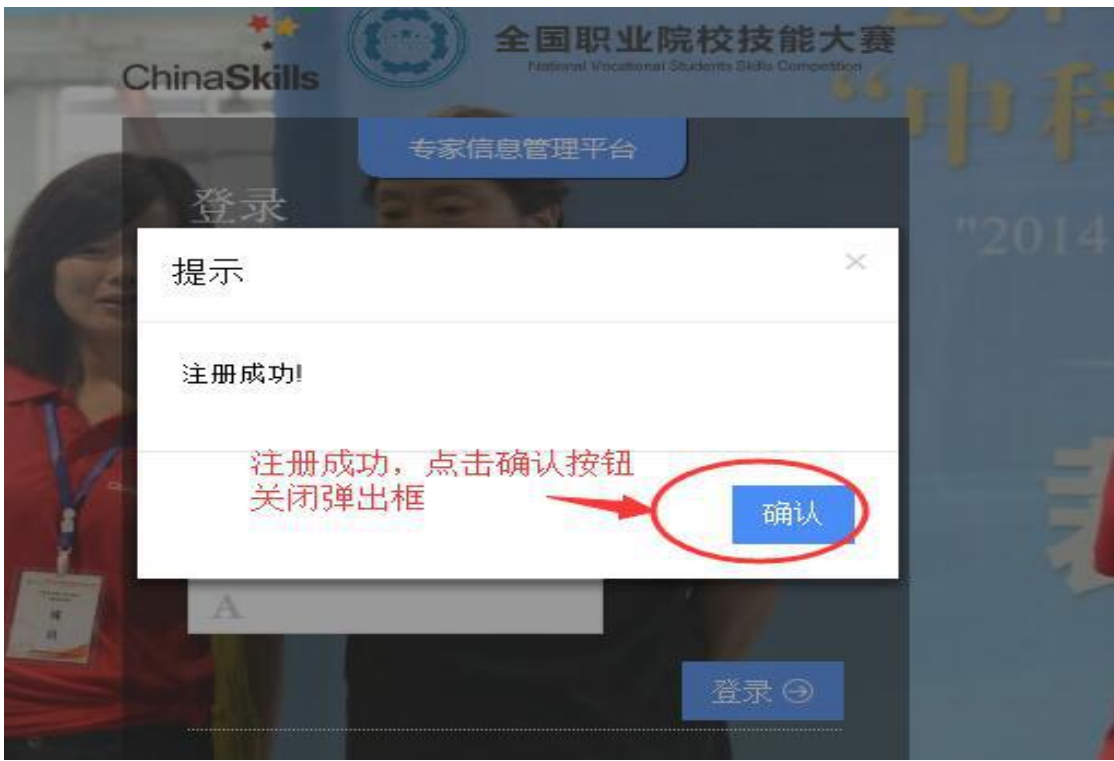

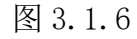

(4) 在登录界面输入用户账号(身份证号)、密码及验证码, 点击"登录" 进入系统。进入系统后会有提示语:欢迎使用专家信息管理平台!请按照"专家 信息维护→执赛报名申请、提交→查询与下载→打印(表格)、盖章并上交"等 步骤完成专家/裁判/监督仲裁报名工作。如图 3.1.7、图 3.1.8 和图 3.1.9 所示。

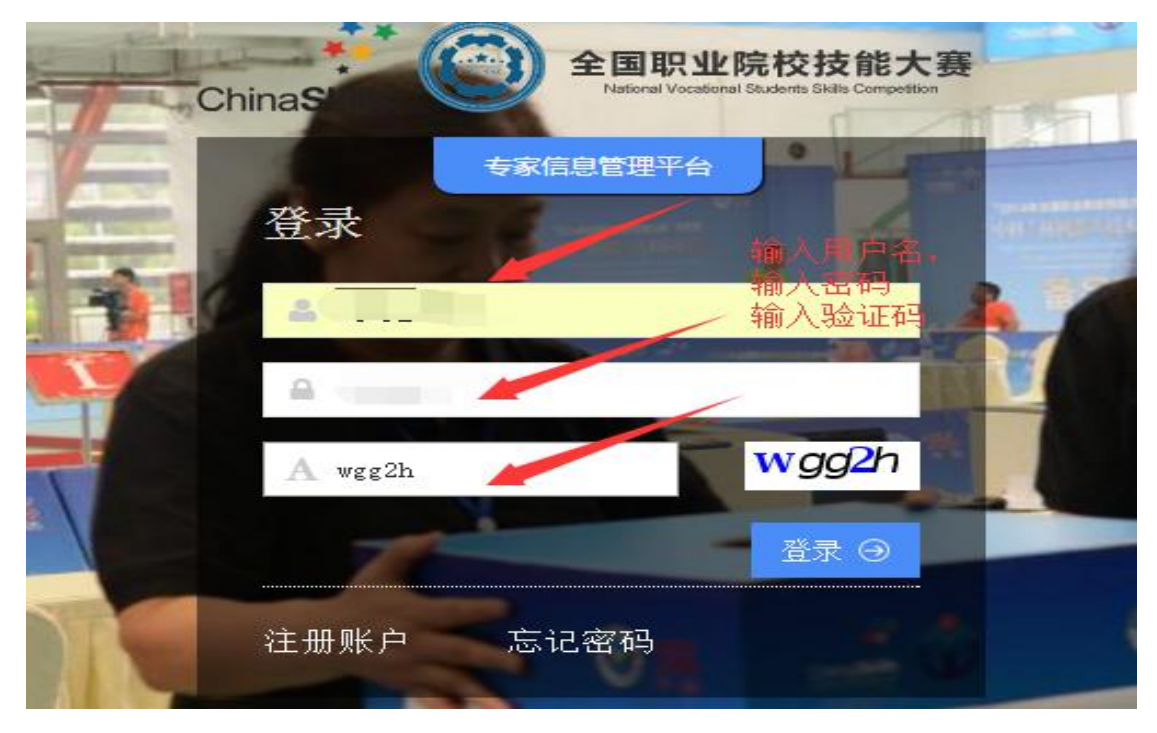

图 3.1.7

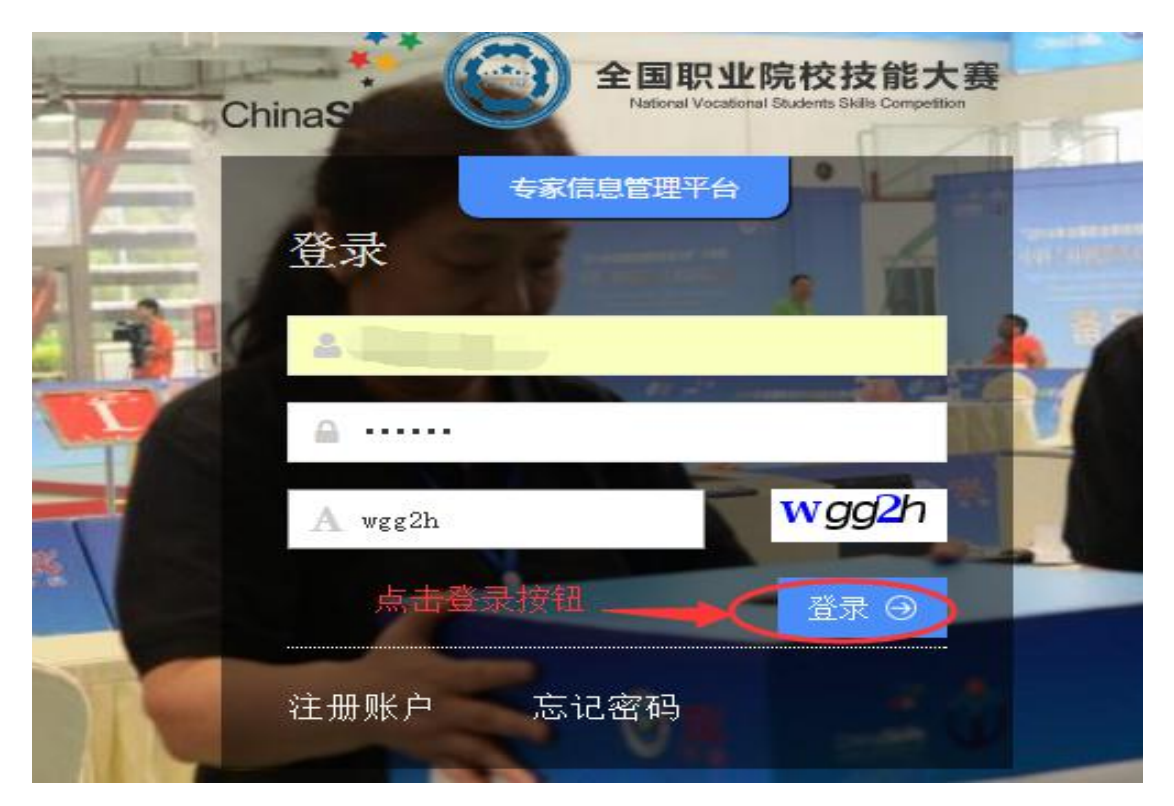

图 3.1.8

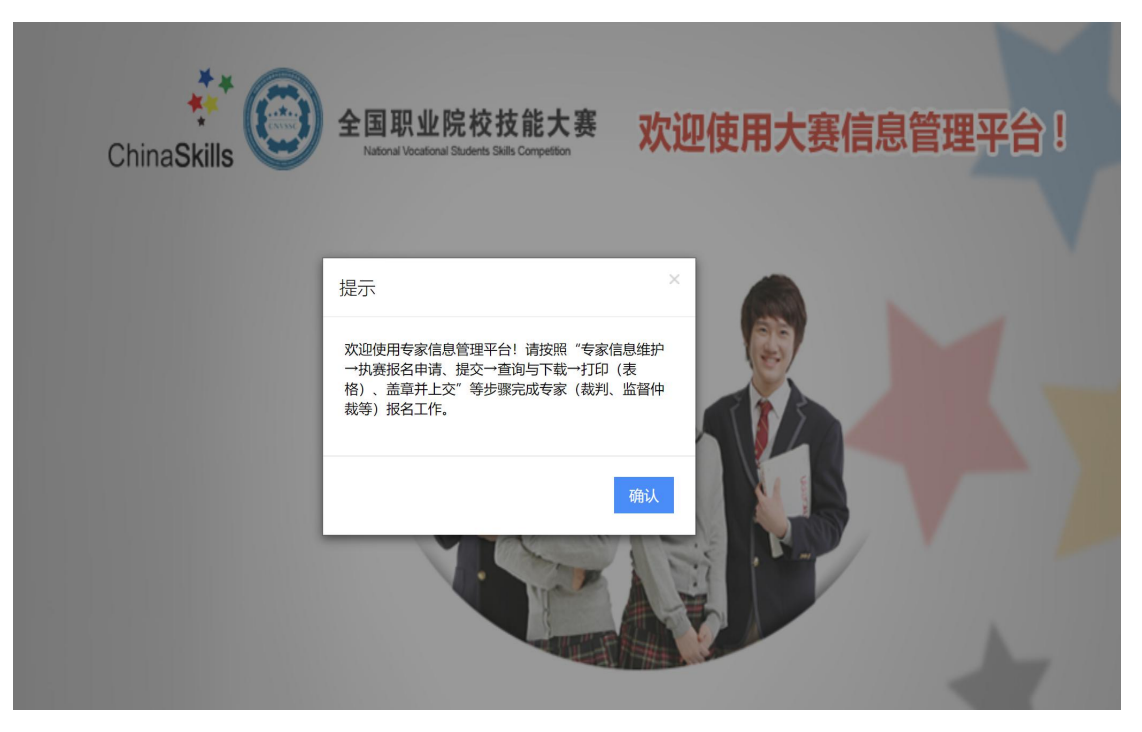

图 3.1.9

(5)忘记密码。如果忘记密码,请先点击"忘记密码",如图 3.1.10 所示。

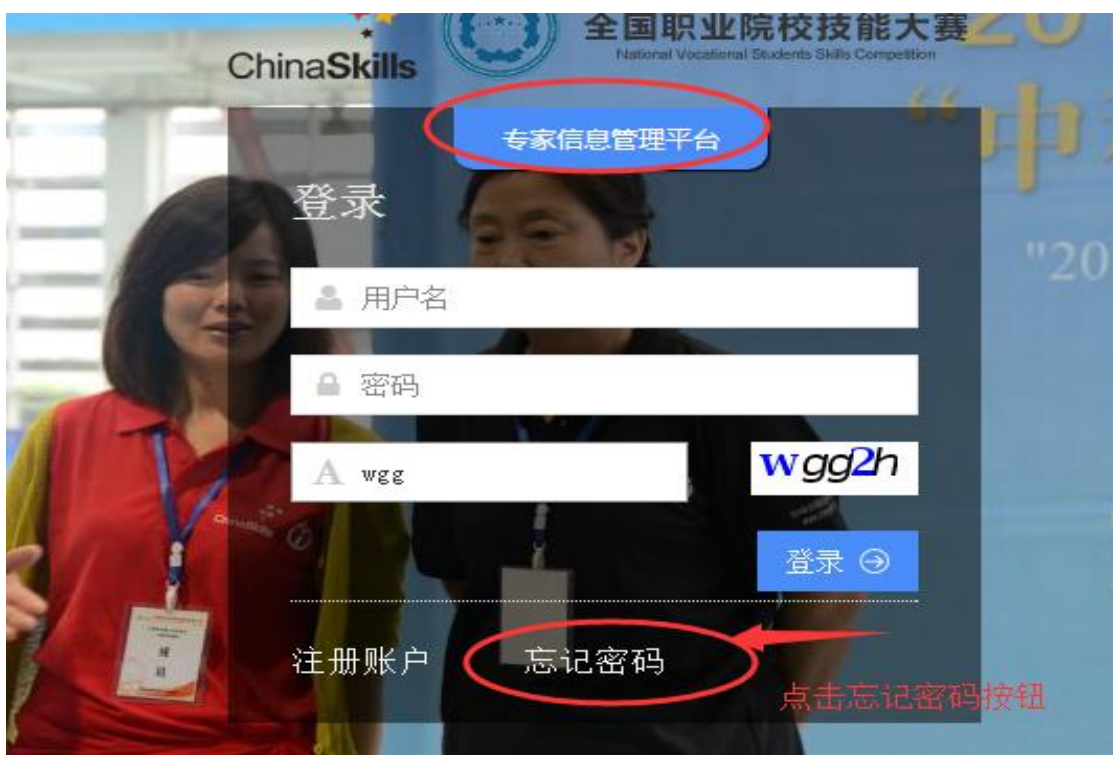

图 3.1.10

(6)点击"忘记密码",会弹出输入"注册手机号"的界面,在编辑框输 入用户注册时填写的手机号码和手机验证码,点击"下一步"按钮,如图 3.1.11 所示。

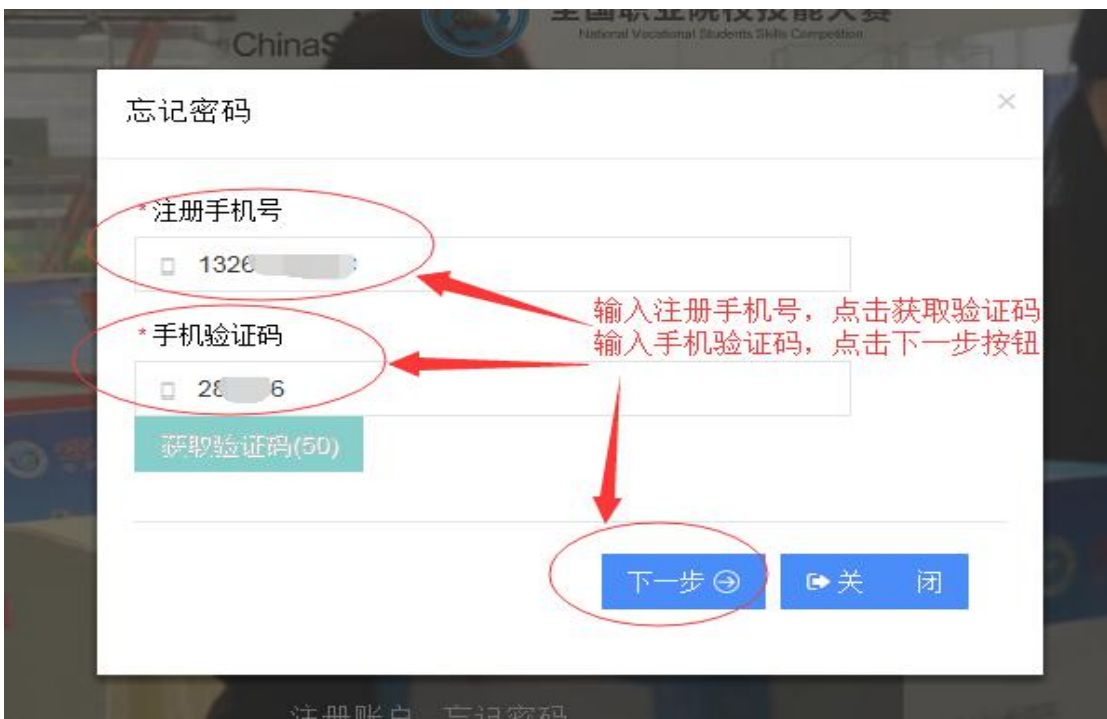

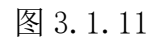

(7)点击"下一步",进入输入"新密码"界面,输入确认密码,点击"确 认"按钮,修改密码成功。如图 3.1.12、图 3.1.13 所示。

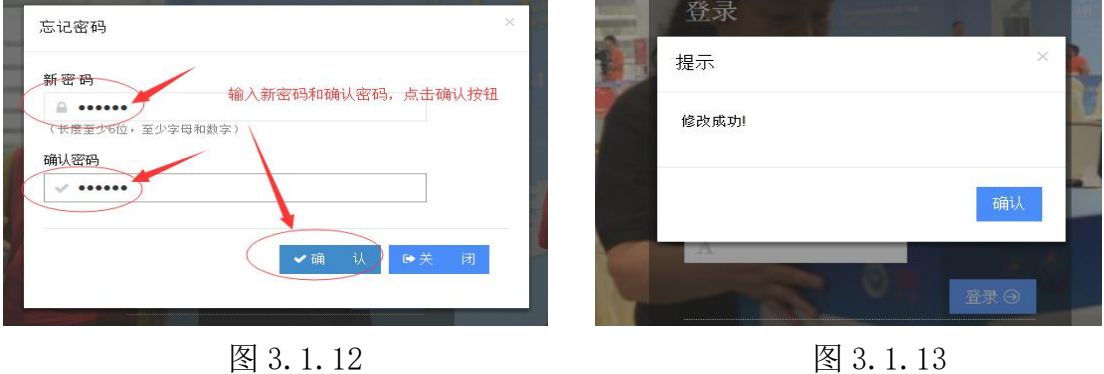

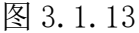

#### <span id="page-8-0"></span>3.2 个人信息

3.2.1 修改个人信息。在【个人信息】界面里,进入"基本信息"页签,修 改基本信息,修改完成之后,点击"保存"按钮,如图 3.2.1 所示。

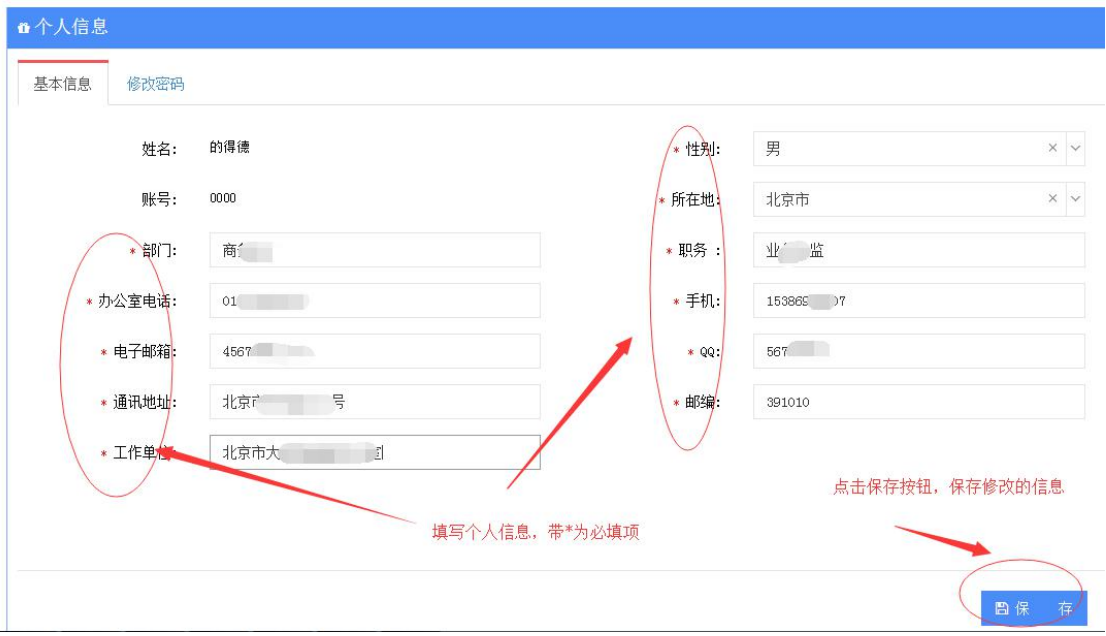

图 3.2.1

3.2.2 修改密码。在【个人信息】界面里,切换到"修改密码"页签,修 改密码,修改完成后,点击"保存"按钮,如图 3.2.2 所示。

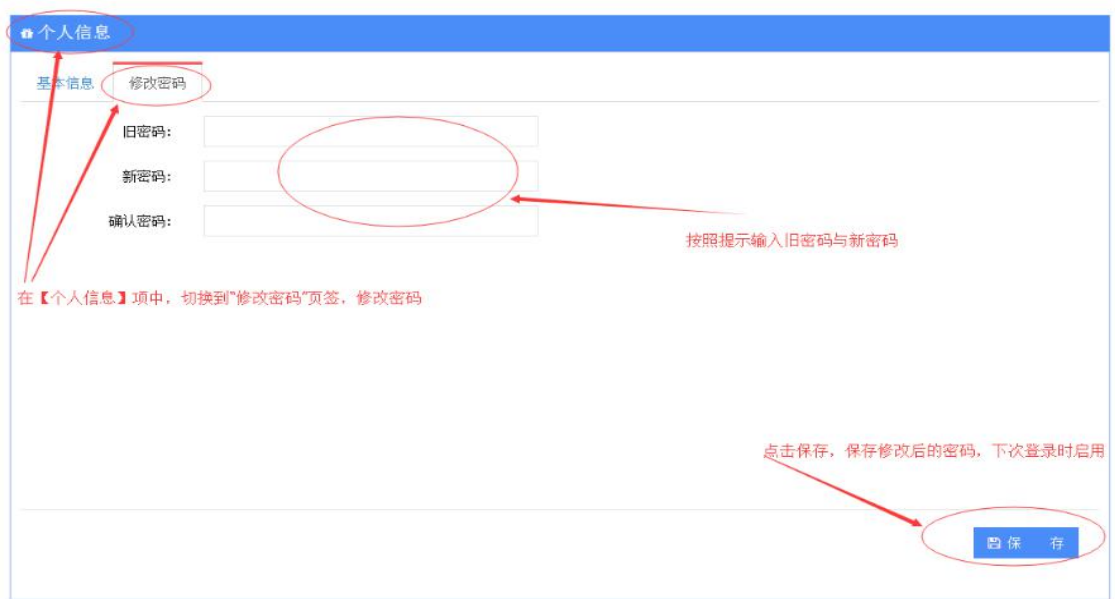

图 3.2.2

#### <span id="page-10-0"></span>3.3 专家、裁判、监督仲裁信息

<span id="page-10-1"></span>3.3.1 专家、裁判、监督仲裁信息维护

(1)登录后,首先要完成【专家信息维护】。依次点击左侧菜单:【专家 信息】→【专家信息维护】,进入专家信息维护界面,如图 3.3.1 所示。

注意:登陆成功后,必须要维护专家(裁判、监督仲裁等)信息,才可以进 行执赛申报申请(专家/裁判/监督仲裁等)。

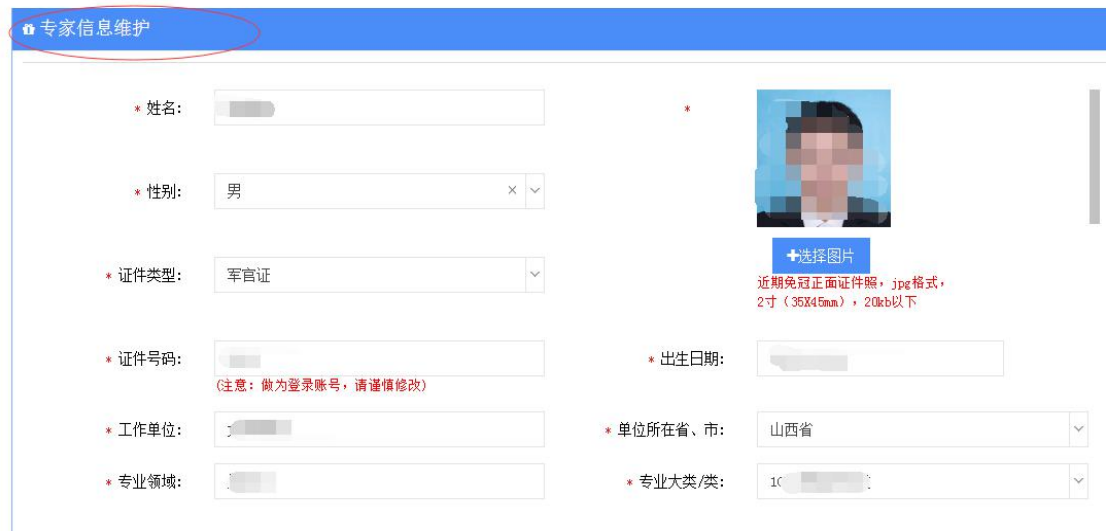

图 3.3.1

(2)填写专家详细简历信息,点击"保存"按钮,维护专家的简历信息(所 填信息会显示在最后系统生成的推荐表中)。如图 3.3.2、图 3.3.3 所示。

注意:证件号码作为登录账号使用,如果修改证件号码,请谨慎修改。修改 成功后,界面跳转到执赛申报申请界面,下次登录使用新的证件号码登录。

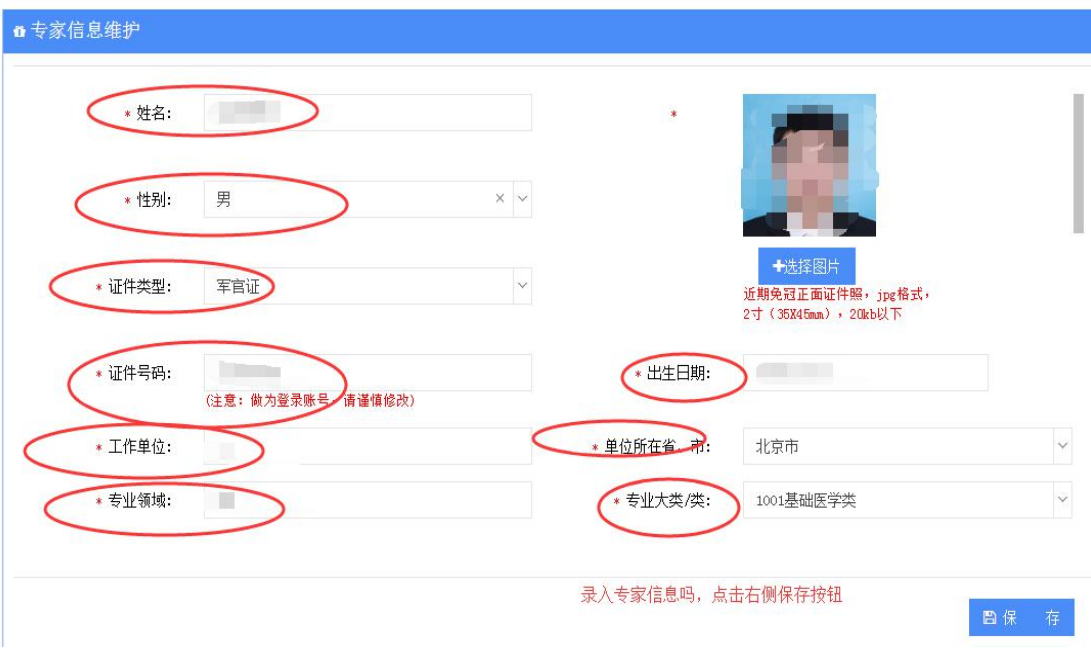

图 3.3.2

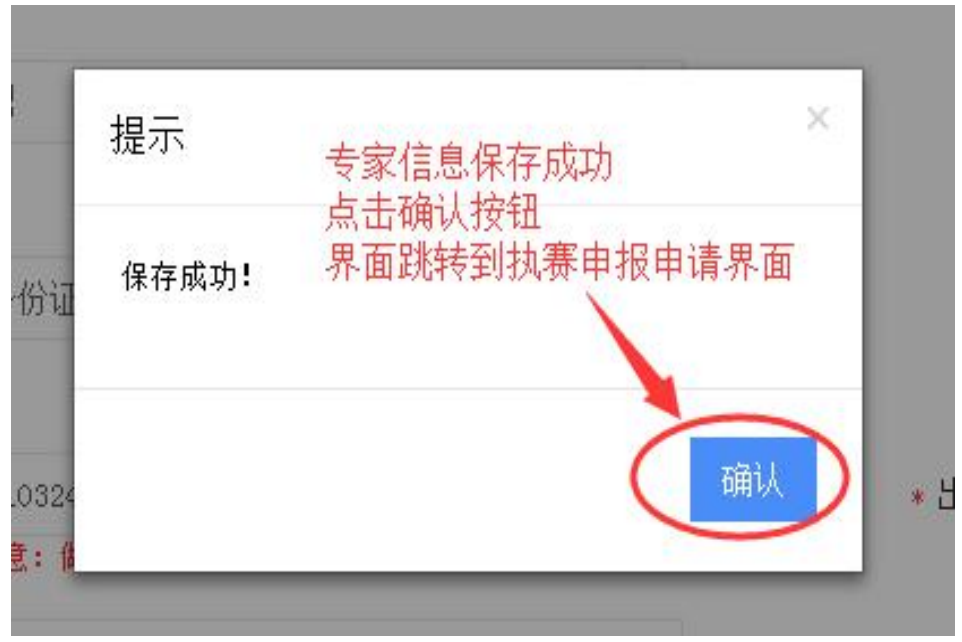

图 3.3.3

#### <span id="page-11-0"></span>3.3.2 执赛申报申请

(1)登录,依次点击左侧菜单:【专家信息】【执赛申报申请】,进入 "执赛申报申请"界面,如图 3.3.4 所示。

拟推荐专家、裁判、监督仲裁人员可以选择不同类别推荐单位发起执赛申请 (多次),但必须在同一个赛项中担任同一个职务。推荐单位审批不通过,拟推

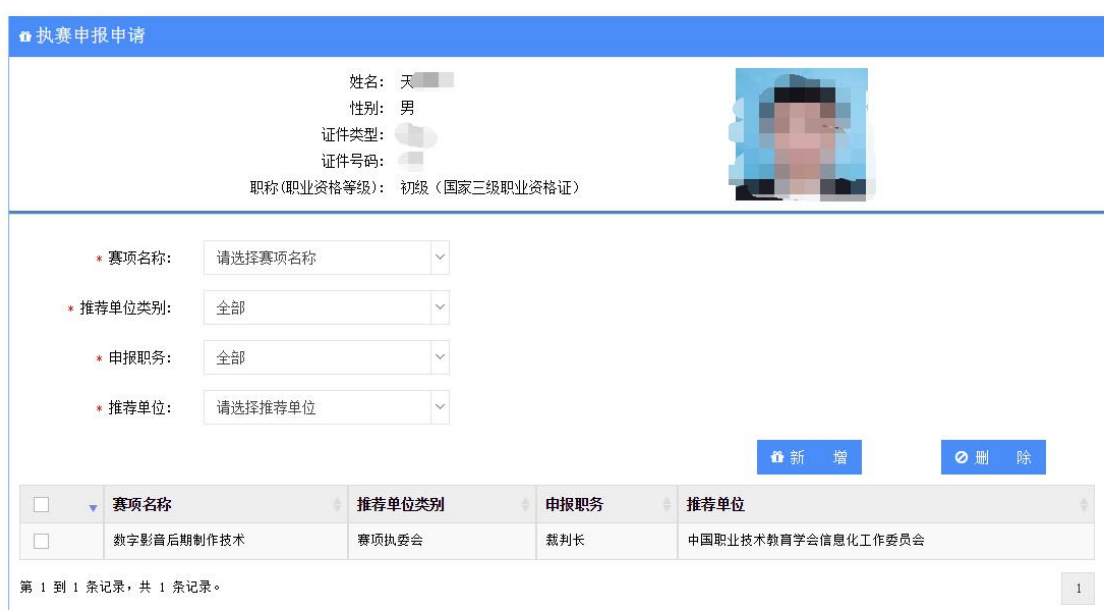

荐专家、裁判、监督仲裁人员可以删除审批未通过申请,再次提交新的申报申请。

图 3.3.4

(2) 填写申报的信息, 点击"新增"按钮, 保存赛项申报申请信息。如图 3.3.5、图 3.3.6、图 3.3.7 所示。

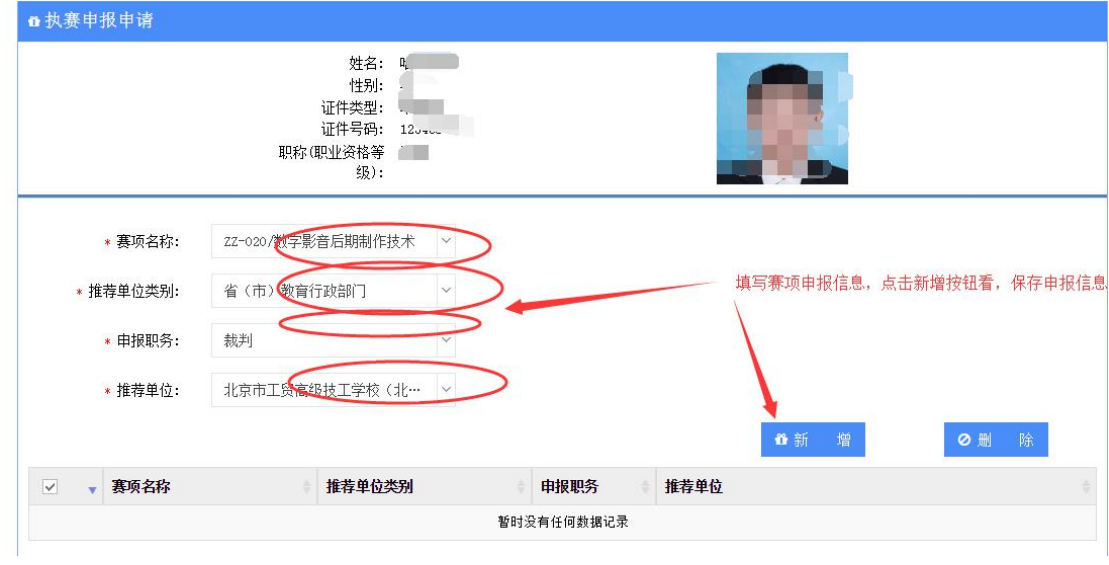

图 3.3.5

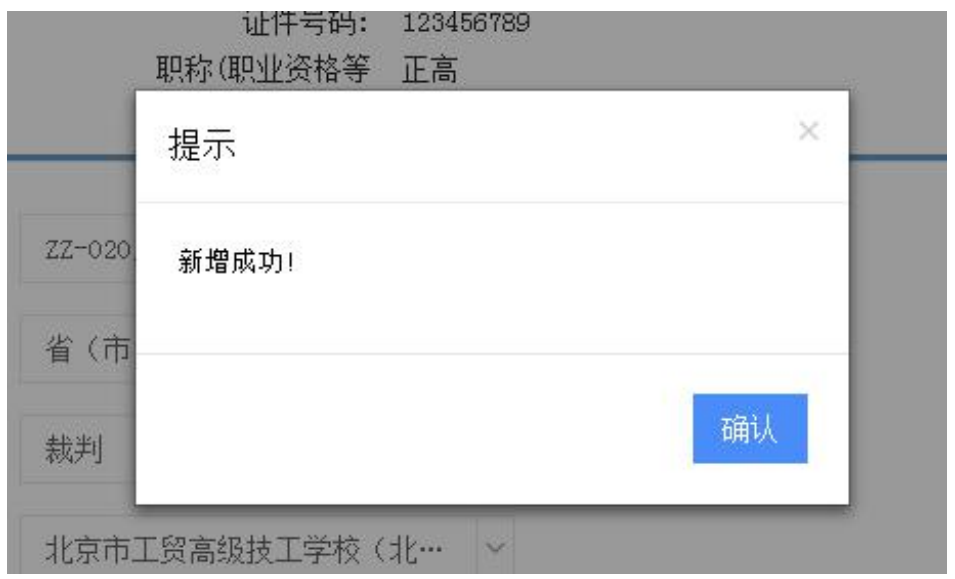

图 3.3.6

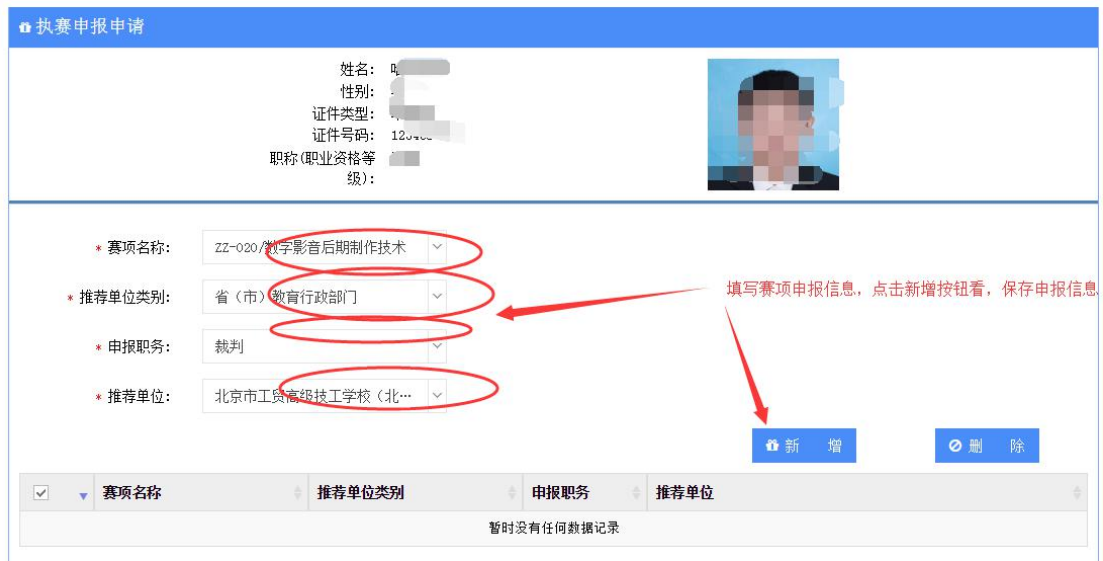

图 3.3.7

(3)勾选申报的记录,点击"删除"按钮,删除申请信息。如图 3.3.8、 图 3.3.9、图 3.3.10、图 3.3.11 所示。

注意:删除功能只能对推荐单位审批不通过状态、新建状态进行删除,其他 状态不能进行删除。

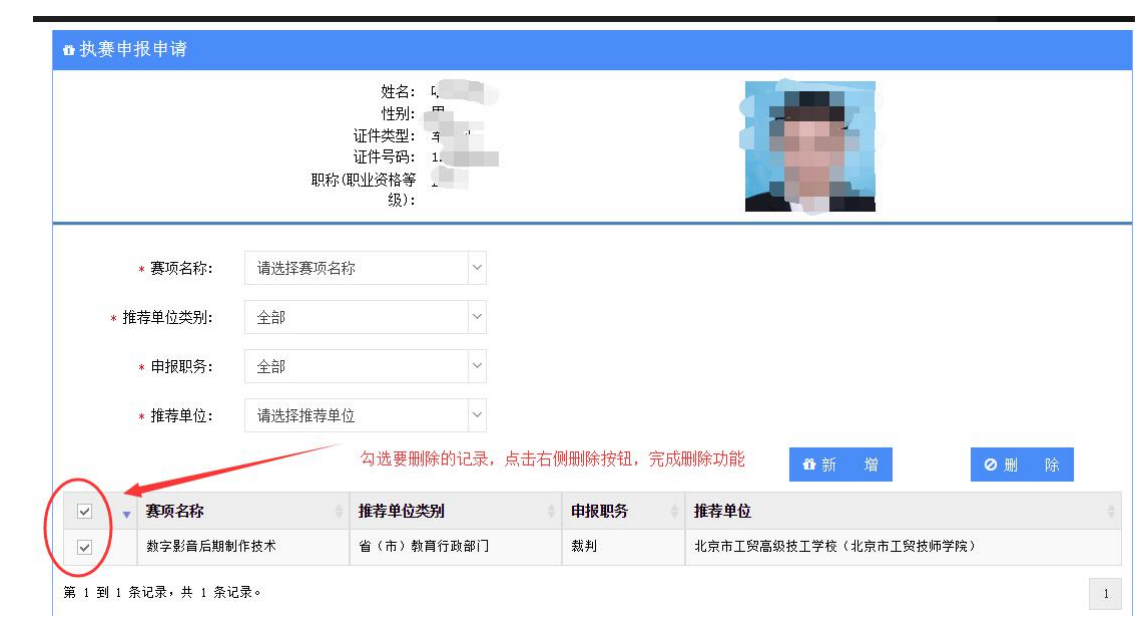

图 3.3.8

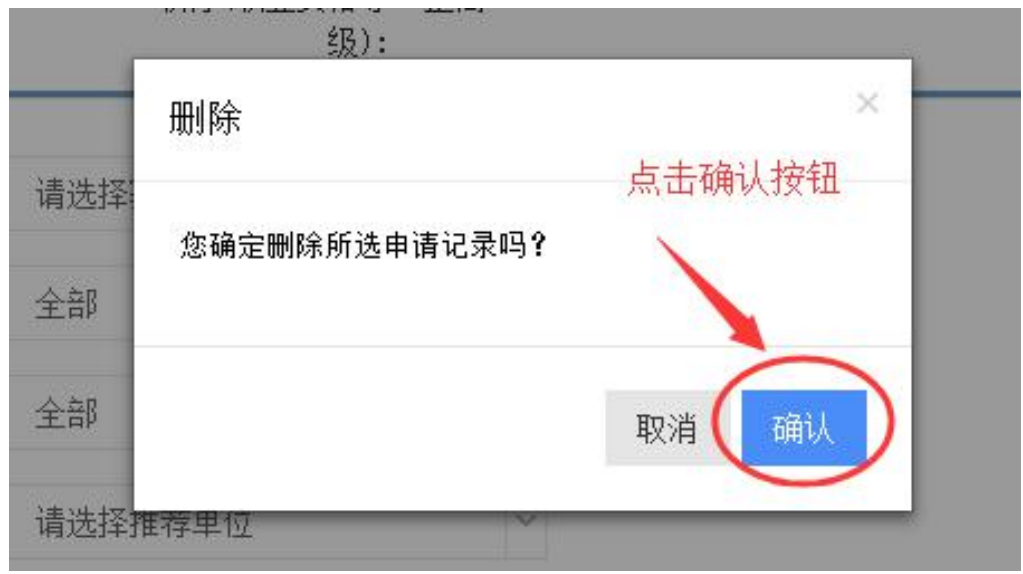

图 3.3.9

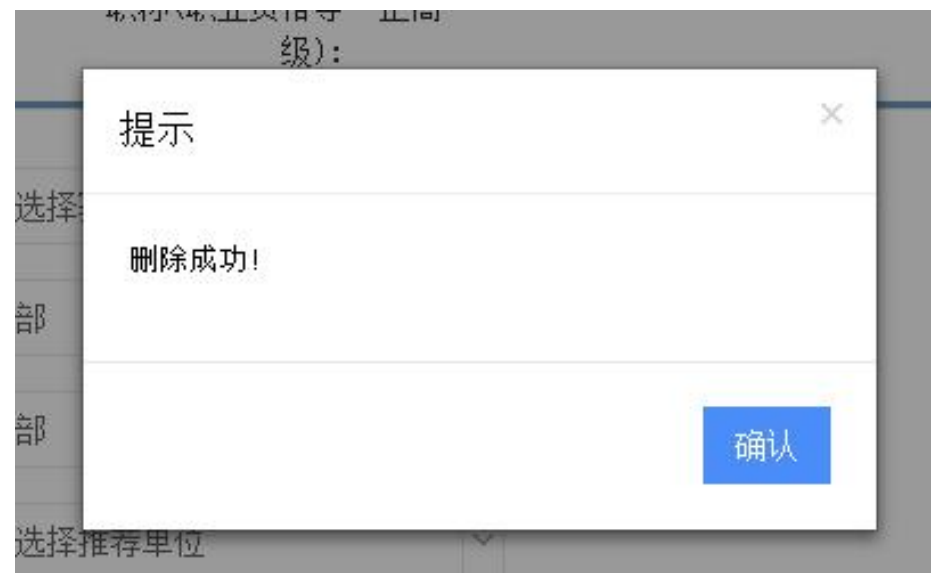

图 3.3.10

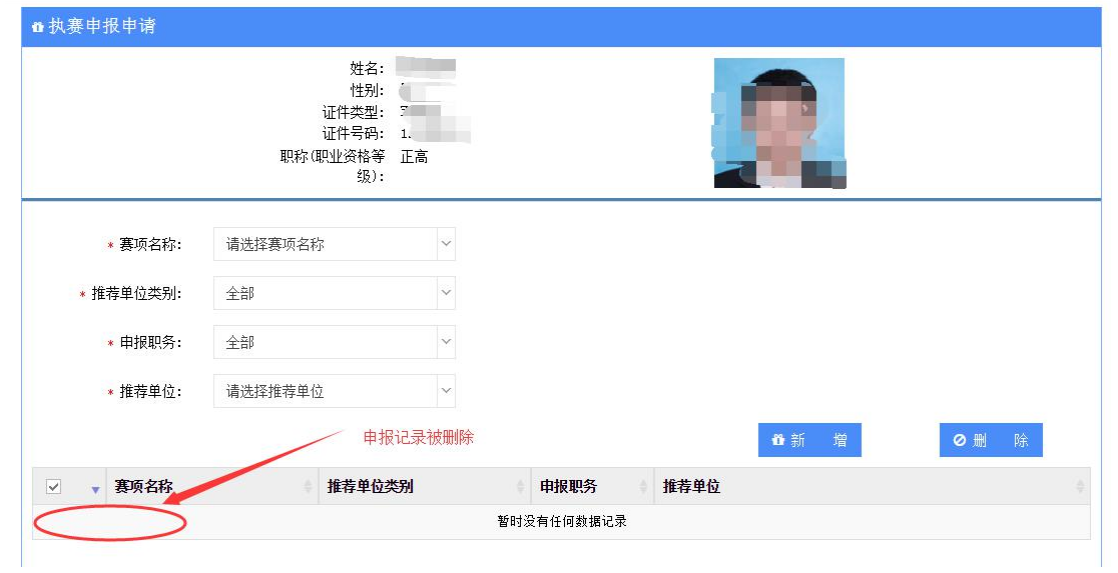

图 3.3.11

(4) 点击"提交"按钮,提交赛项申报申请信息,界面跳转到执赛申报查 询界面。如图 3.3.12、图 3.3.13、图 3.3.14 所示。提交成功后,重复提交会显 示失败,如图 3.3.15 所示。

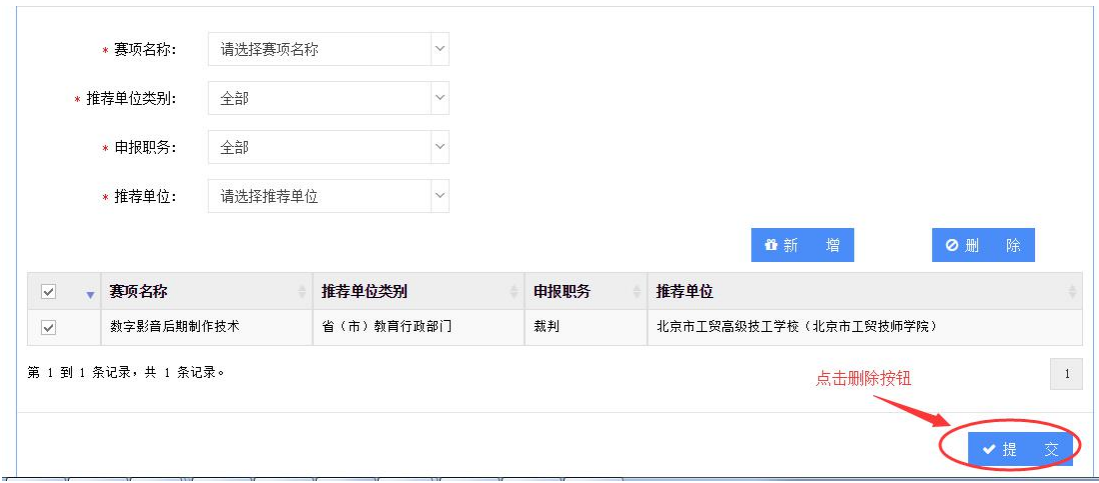

图 3.3.12

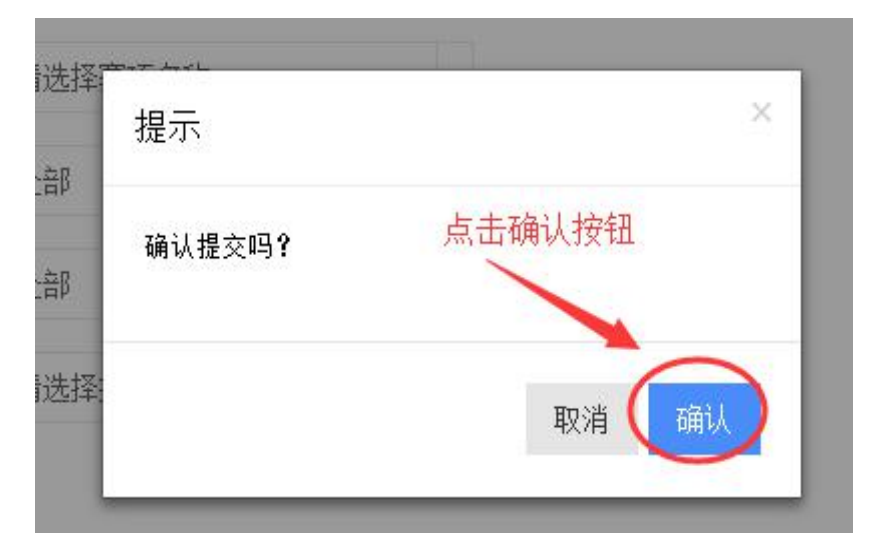

图 3.3.13

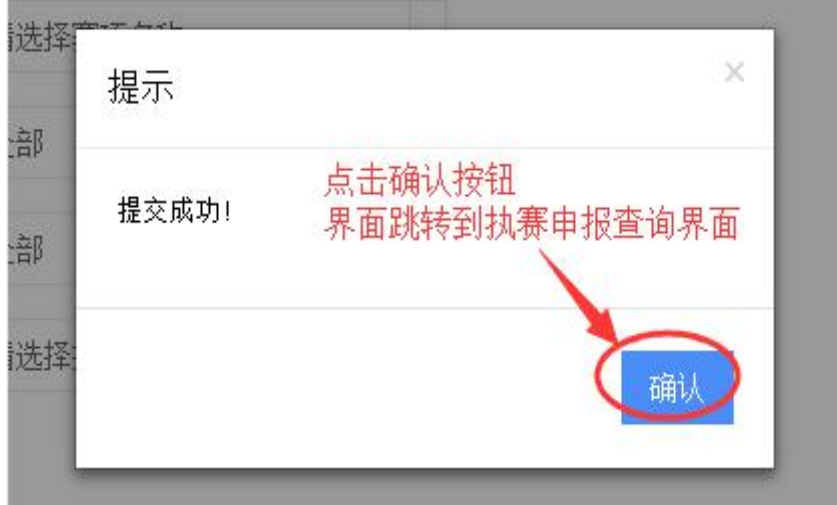

图 3.3.14

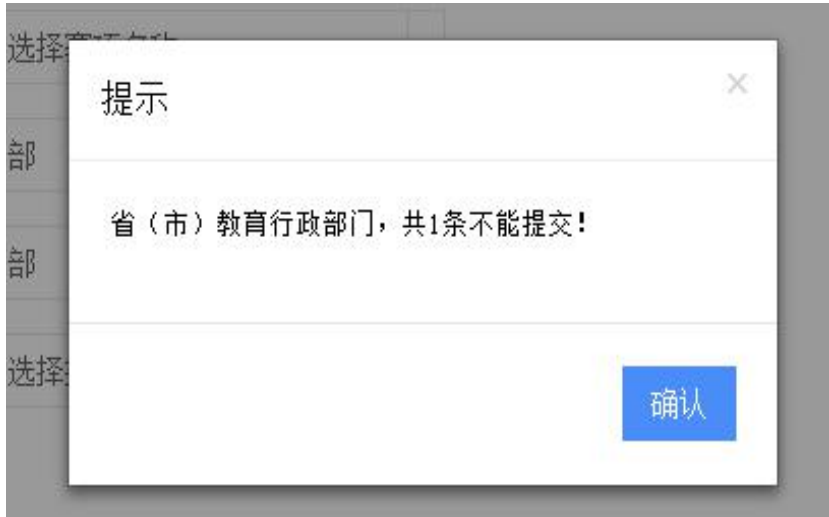

<span id="page-17-0"></span>图 3.3.15

#### 3.3.3 执赛申报查询

(1)登录,依次点击左侧菜单:【专家信息】【执赛申报查询】,进入 执赛申报查询界面,如图 3.3.16 所示。

注意:提交申报申请后,状态为新建。若状态为推荐单位审核通过,拟推荐 专家可以进入执赛申报查询中查看并下载推荐表。若状态为推荐单位审核不通 过,拟推荐专家可以进入执赛申报申请中删除不通过的申请,再次提交申请。

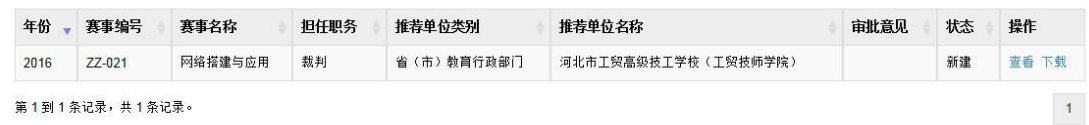

图 3.3.16

(2)点击操作栏中"下载"按钮,点击确认按钮,下载推荐表。如图 3.3.17、 图 3.3.18、图 3.3.19 所示。

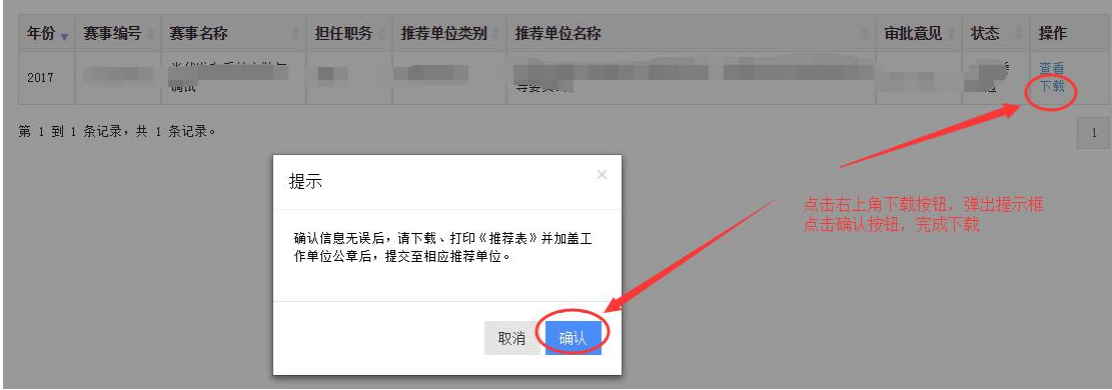

图 3.3.17

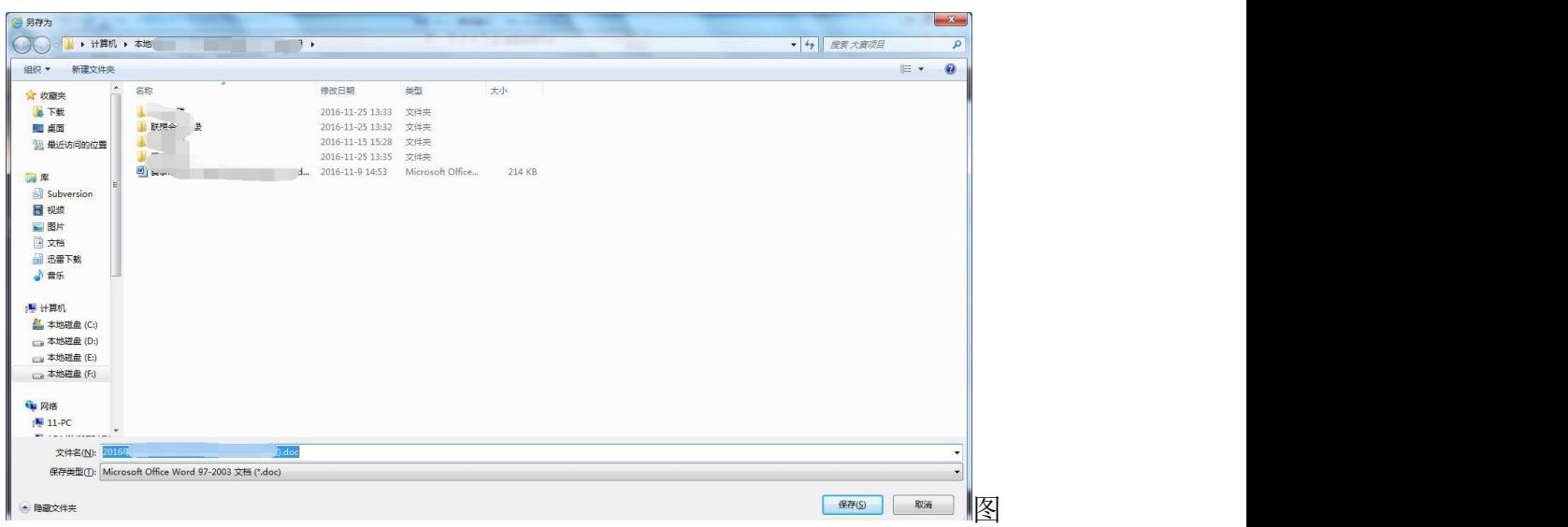

3.3.18

#### 推荐单位。  $\rightarrow$ 赛项名称₽  $\mathcal{L}_{\mathcal{A}}$ 赛项编号₽  $G$  $\overline{1}$  $\Box$ 性别↩  $\bigcap \varphi$ 姓名。 证件号₽ 出生年月₽ 1.  $3\varphi$  $\rightarrow$ 工作单位。  $\mathbb{C}^{\mathbb{C}}$  $\mathbb{E}^{\mathcal{E}}$ 单位所在省、市。 推荐职务₽  $\sqrt{2}$ m) 专业领域。 专业大类₽  $\Box$ 学历/学位。  $\blacksquare$ 职务₽ 职称(职业资格等  $\overline{\phantom{a}}$ 圆适→  $\overline{\varphi}$ 级) ₽  $\qquad \qquad \rho$ n. 手机。 传真。  $\boldsymbol{\varphi}$

#### 2018年全国职业院校技能大赛专家推荐表。

#### 图 3.3.19

(3)点击操作栏中"查看"按钮,可查看拟推荐专家人员本人的推荐表信 息。如图 3.3.20、图 3.3.21 所示。

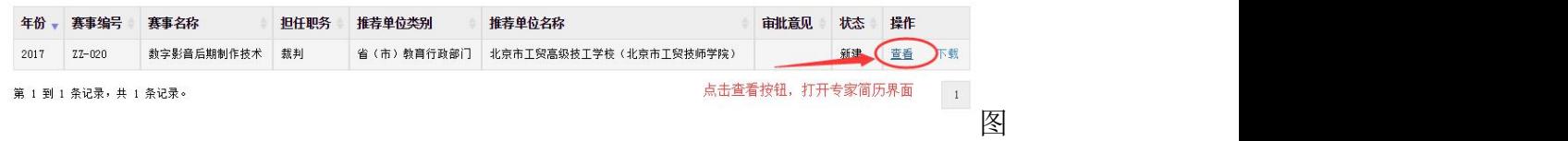

#### 3.3.20

| 推荐单位₽            |                                                   | J     |                           |
|------------------|---------------------------------------------------|-------|---------------------------|
| 赛项名称₽            |                                                   |       |                           |
| 赛项编号₽            | G                                                 | 742   | 43                        |
| 姓名。              | ľθ                                                | 性别₽   | ٦.                        |
| 证件号。             | $\overline{4}$                                    | 出生年月₽ | 1 <sub>1</sub><br>$3\rho$ |
| 工作单位。            | ÷.                                                |       | Ğφ                        |
| 单位所在省、市。         |                                                   | 推荐职务。 |                           |
| 专业领域₽            | $\overline{v}$                                    | 专业大类₽ |                           |
| 学历/学位₽           |                                                   | 职务。   |                           |
| 职称(职业资格等<br>级) ₽ | $\dot{\mathcal{L}}$<br>$t^{\frac{1}{2}}$<br>$1 -$ | 固话。   | $\vec{\phantom{a}}$       |
| 手机↩              |                                                   | 传真。   | $\overline{\mathcal{C}}$  |

2018年全国职业院校技能大赛专家推荐表。

图 3.3.21

#### <span id="page-19-0"></span>3.3.4 提交专家、裁判、监督仲裁推荐表

根据《关于推荐 2021 年全国职业院校技能大赛专家、裁判员、监督仲裁员 的通知》(赛执委函〔2021〕11 号),拟推荐专家、裁判员、监督仲裁员须在 平台中下载打印《2021 年全国职业院校技能大赛专家/裁判/监督仲裁推荐表》, 加盖工作单位公章后,将纸质版和扫描件同时提交至相应推荐单位(推荐单位 名称在推荐表中第一行有显示)。

注意:2021 年大赛专家、裁判员、监督仲裁员推荐工作中,个人用户采取 网上平台申报和线下提交推荐表相结合的方式,两者缺一不可。